# Terminus CDMA864D Hardware User Manual

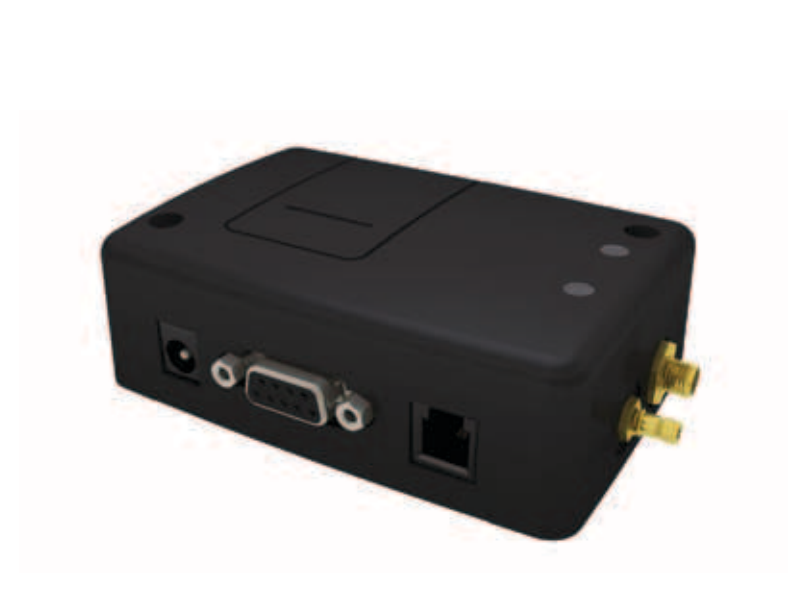

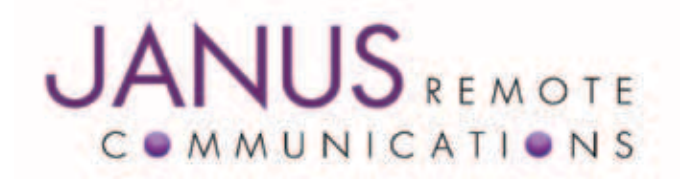

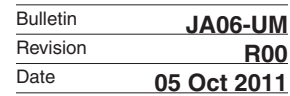

# **TABLE OF CONTENTS**

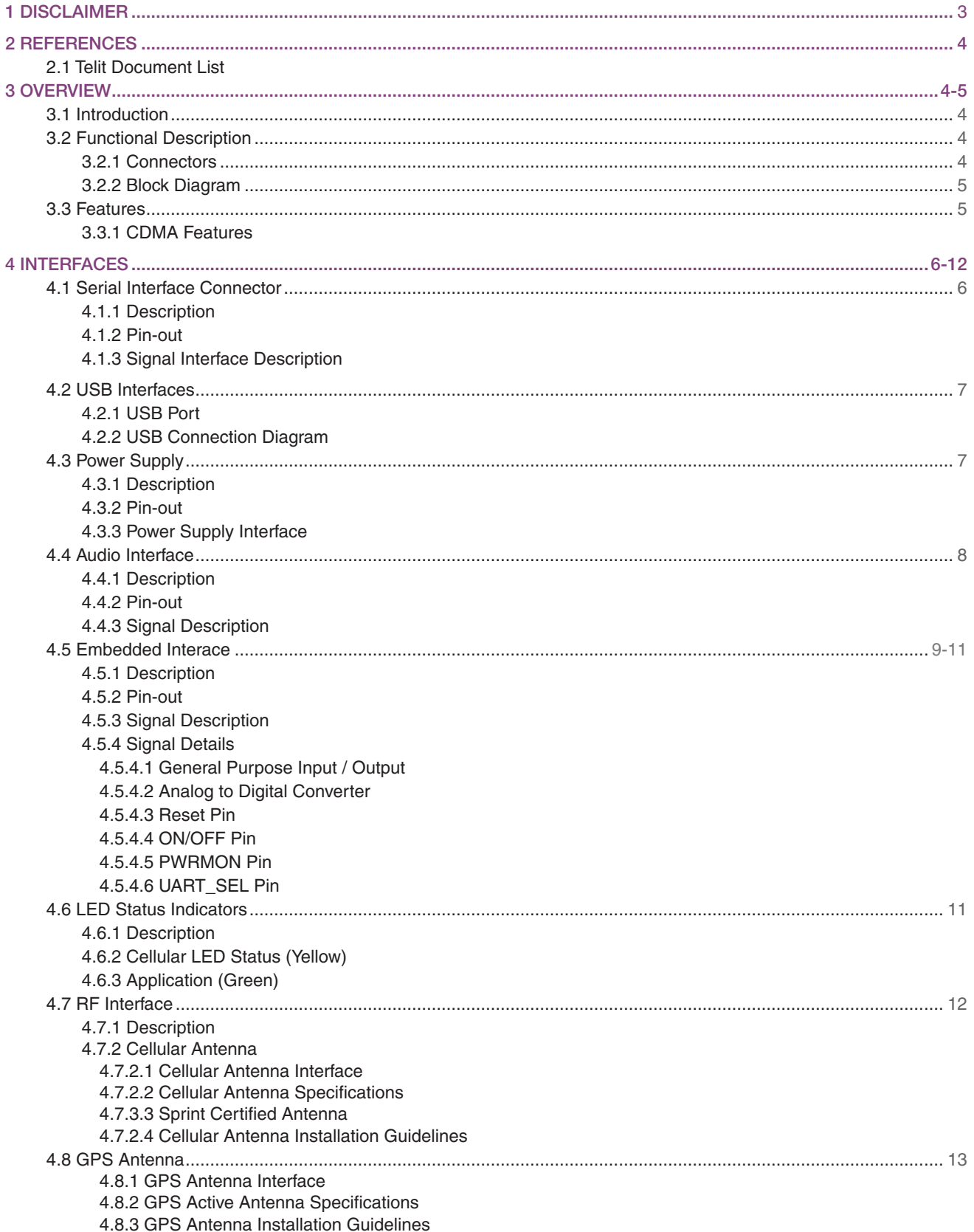

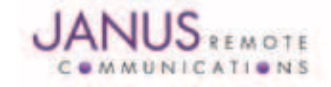

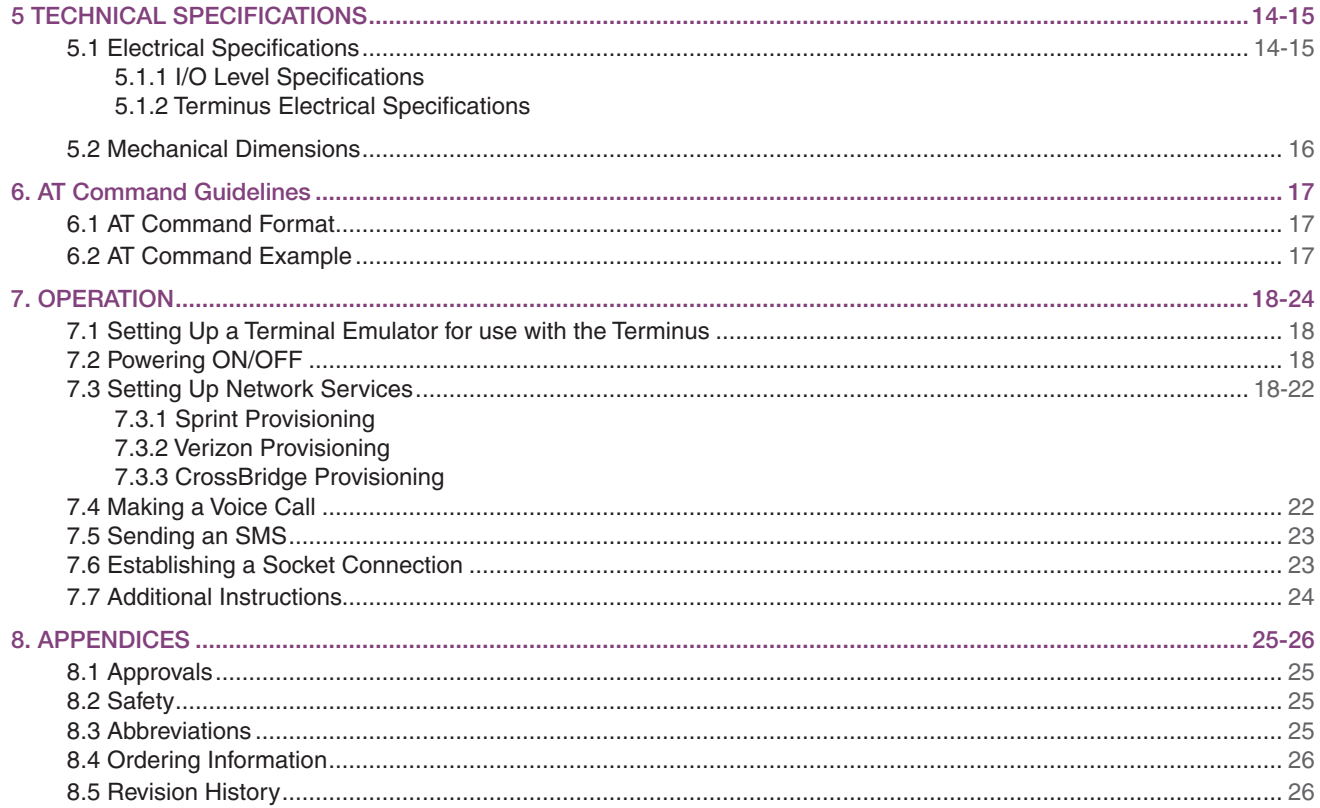

#### 1 DISCLAIMER

The information contained in this document is the proprietary information of Connor-Winfield Corporation and its affiliates (Janus Remote Communication). The contents are confidential and any disclosure to persons other than the officers, employees, agents or subcontractors of the owner or licensee of this document, without the prior written consent of Connor-Winfield, is strictly prohibited. Connor-Winfield makes every effort to insure the quality of the information it makes available. Notwithstanding the foregoing, Connor-Winfield does not make any warranty as to the information contained herein, and does not accept any liability for any injury, loss or damage of any kind incurred by use of or reliance upon the information. Connor-Winfield disclaims any and all responsibility for the application of the devices characterized in this document, and notes that the application of the device must comply with the safety standards of the applicable country, and where applicable, with the relevant wiring rules. Connor-Winfield reserves the right to make modifications, additions and deletions to this document due to typographical errors, inaccurate information, or improvements to programs and/or equipment at any time and without notice. Such changes will, nevertheless be incorporated into new editions of this application note.

All rights reserved 2010 Connor-Winfield Corporation

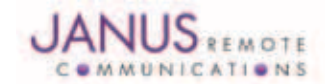

# 2 REFERENCES

#### 2.1 Telit Document List

Please refer to Telit's website at *www.telit.com* for the latest information on the CC864-DUAL module.

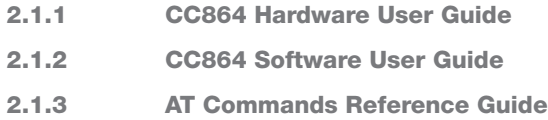

# 3 OVERVIEW

#### 3.1 Introduction

The Terminus CDMA864D is a self-contained, dual-band CDMA/1xRTT terminal device designed to provide a comprehensive solution to application problems for our M2M customers. It utilizes the proven technology of the Telit CC864-DUAL module for its core communications engine as well as the Dual-Mode GPS receiver (standalone and gpsOne) for the added flexibility of GPS.

#### 3.2 Functional Description

3.2.1 Connectors

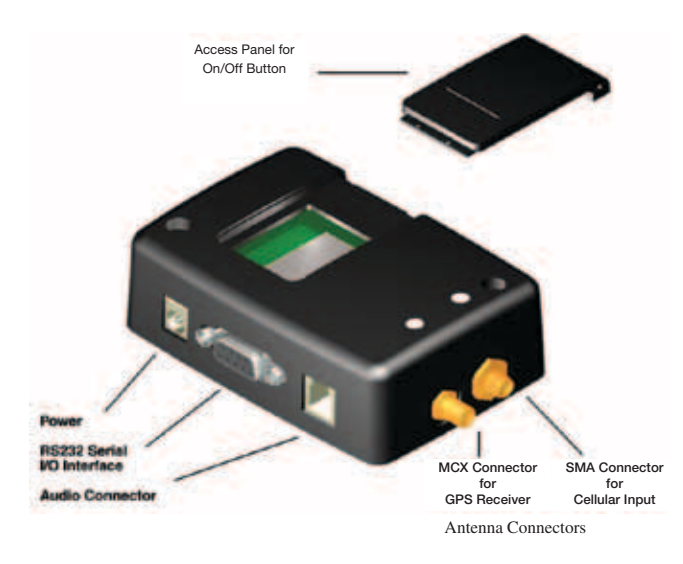

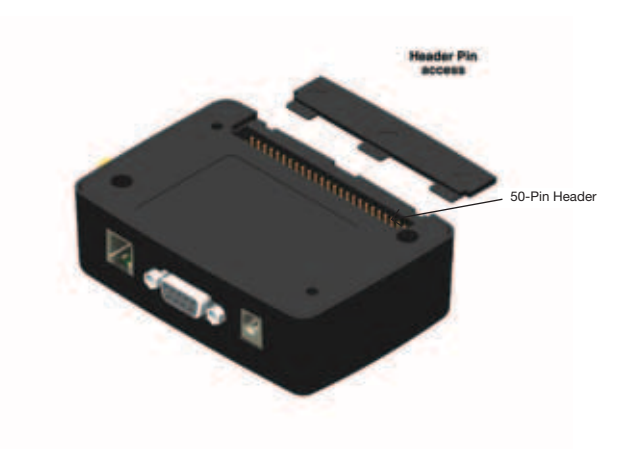

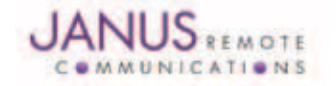

# 3 OVERVIEW continued

3.2.2 Block Diagram

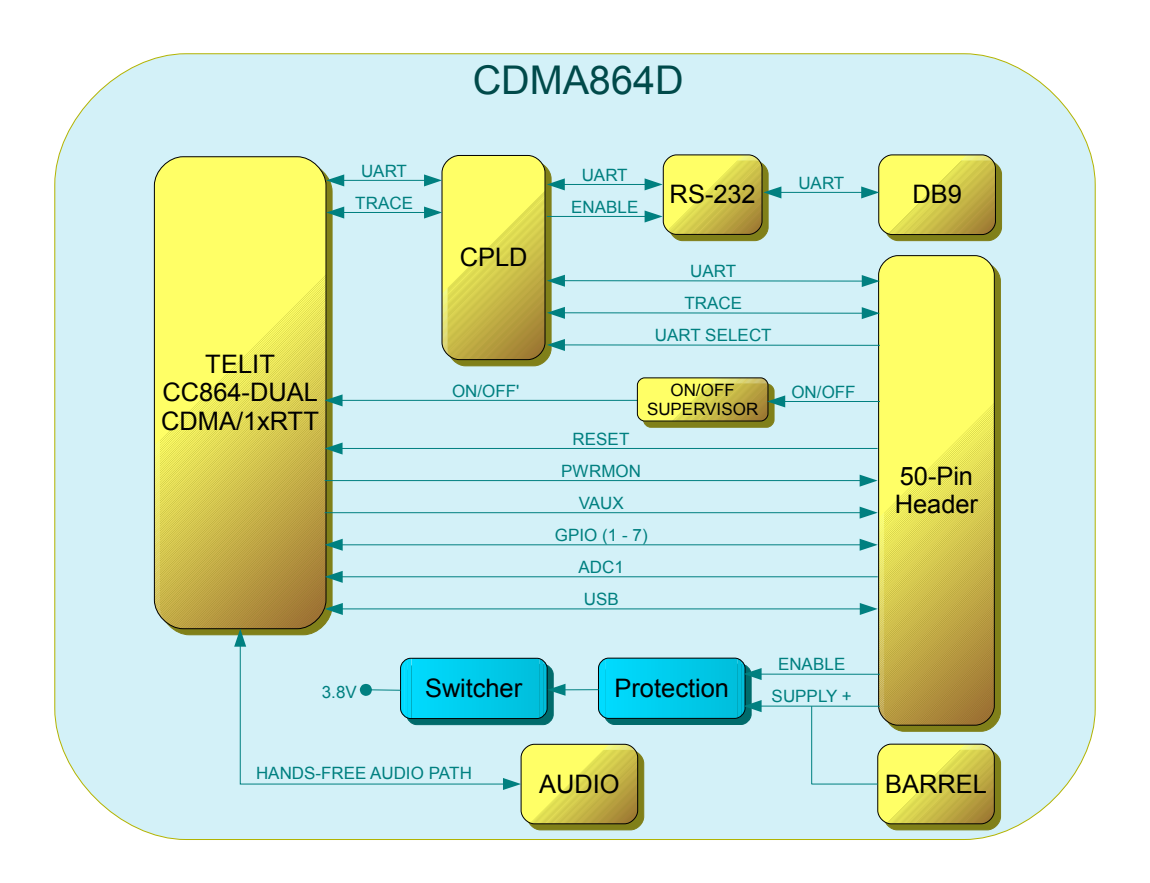

#### 3.3 Features

3.3.1 CDMA Features

- Dual-band CDMA 800 / 1900 MHz
- Air interface IS-95A/B and CDMA 2000
- 1xRTT Data up to 153.6Kbps (full duplex)
- TCP/IP stack access via AT commands
- Over-the-Air firmware management
- Voice and SMS (MO / MT)
- Full voice support includes Supplementary Services
- Output power
	- 24.3 dBm (270mW)
- Sensitivity:
	- -108 dBm (typ.) @ 800 MHz
	- -108 dBm (typ.) @ 1900 MHz
- Operational temperature range: -30°C to 80°C
- Dimensions: 2.5 x 1.4 x 0.415"
- Internal switching regulator
	- Input Voltage range: 7 to 18Vdc (12.0Vdc Nominal)
	- Supply disable via terminal input pin
- Cellular and GPS available via Murarta GSC miniature RF connector
- GPS
	- Stand-alone GPS available at AT command interface
	- GpsOne® (User and Control plane)
	- NMEA Data
	- GPS fix on Demand
	- Dedicated GPS antenna connection with active antenna support

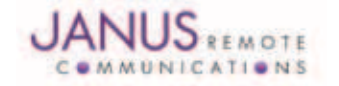

# 4 INTERFACES

#### 4.1 Serial Interface Connector

#### 4.1.1 Description

The Terminus serial interface is an RS-232 port that supports both EIA/TIA-232 and V.28/V.24 communications protocols. It accepts a standard RS-232 Sub-D, 9-pin male plug. Communications settings for this port are as follows:

- Baud Rate: 115.2kbps
- Bits: 8
- Stop Bits: 1
- Parity: none
- Hardware Handshaking: Yes

#### 4.1.2 Pin-Out

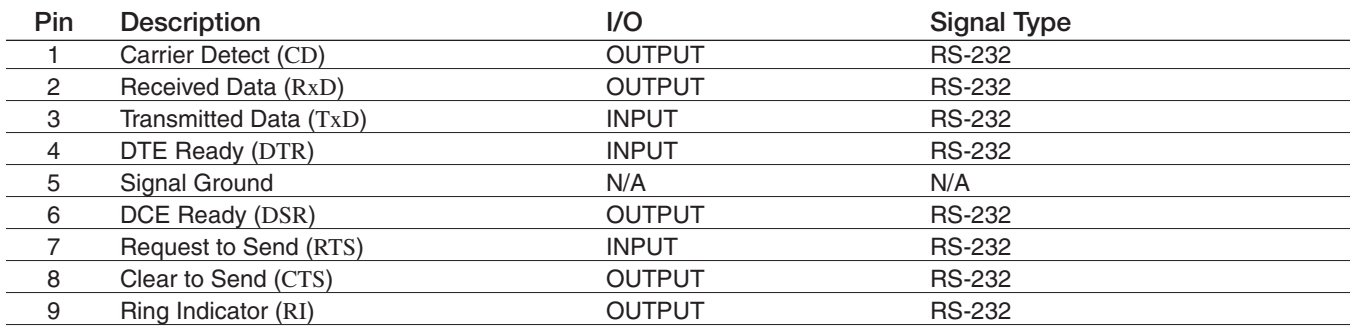

#### 4.1.3 Signal Interface Description

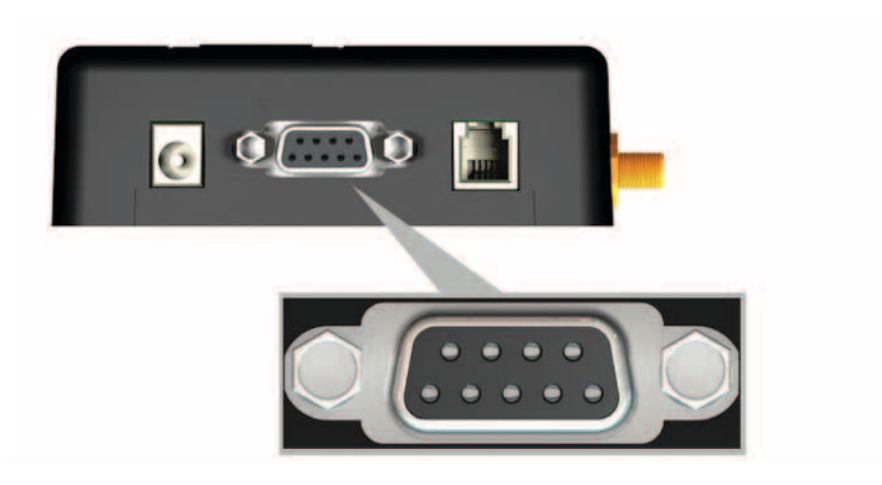

6) DSR 7) RTS 8) CTS 9) RI 1) CD 2) RxD 3)TxD 4) DTR 5) GND

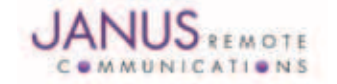

# 4.2 USB Interfaces:

# 4.2.1USB Port

The CDMA864D Terminal includes an integrated universal serial bus (USB) transceiver, compliant with USB 2.0 specifications and supporting the USB Full-Speed (12 Mb/s) mode. The CMDA864D includes all active and passive components to implement the USB function and the user only need add a USB connector external to the Terminal.

*Note: You must have access to the USB interface in order to locally update radio firmware for the embedded CDMA module.*

#### 4.2.2 USB Connection Diagram

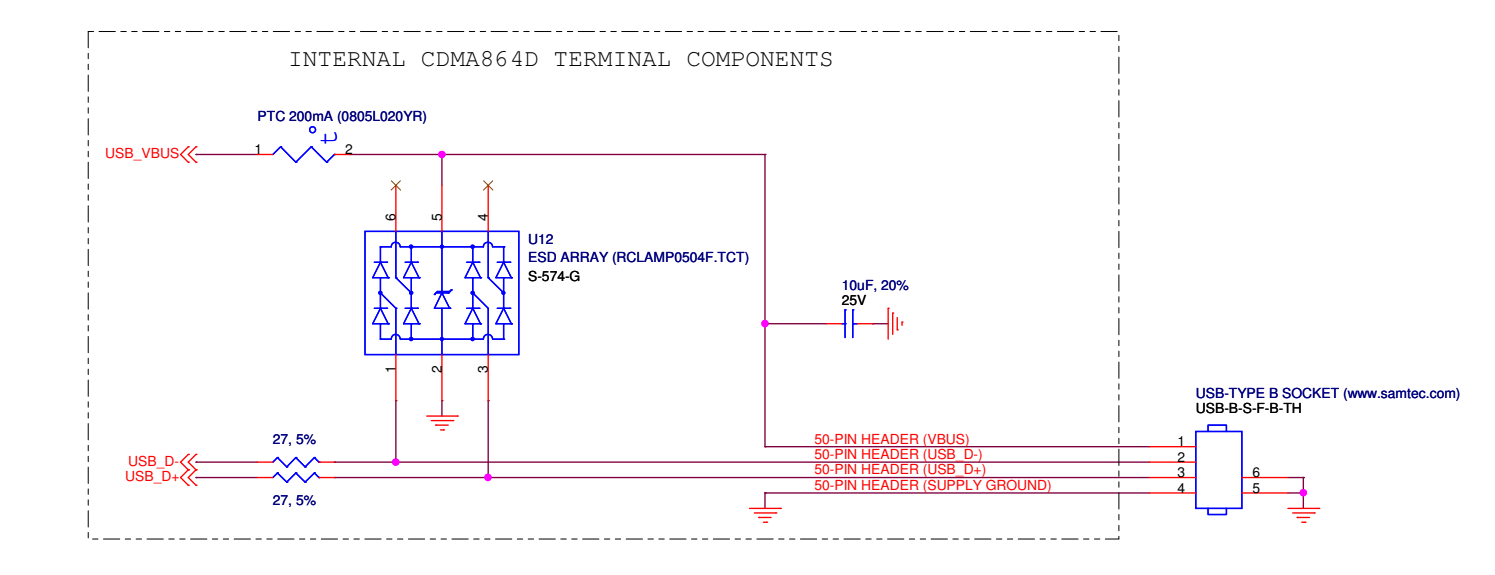

#### 4.3 Power Supply

#### 4.3.1 Description

The Terminus Power Supply jack accepts input voltages from 7 to 18 VDC and requires a nominal current sourcing capacity of 5W (maximum 10W). This jack accepts a barrel type plug with a receptacle for a 2.1mm center conductor.

The Terminus is equipped with protection circuitry to prevent reverse voltage, as well as help with protection from transients.

The Terminus can withstand a reverse voltage of-60V and a peak voltage of 80V. The circuitry is set to clip any input greater than 26V to a safe level. Any input above 26V will read for a set period, and if before 20 mS it hasn't returned to safe level, the over-voltage protection will activate and turn off the output.

To re-enable the output, power must be cycled or the ENABLE\_SUPPLY pin (pin 39) must be pulled low at least 100 µS and then released.

4.3.2 Pin Out

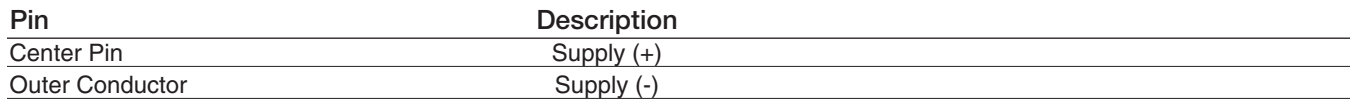

#### 4.3.3 Power Supply Interface

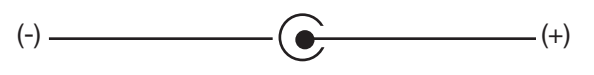

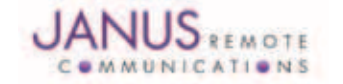

# 4.4 Audio Interface

#### 4.4.1 Description

The Terminus audio interface is designed to accommodate a telephone handset with a 4P4C modular plug. The input circuit supports a balanced, low-impedance microphone and can supply a bias voltage of 3.0 VDC. Its characteristics are as follows:

Hands Free Audio Input Circuit (Mic)

- Line Coupling: AC
- Line Type: Balanced
- Coupling Capacitor: ≥100nF
- Differential Input Resistance: 20kΩ
- Differential Input Voltage: ≤1,03 Vpp@ HFMICG = 0 dB)
- Microphone Gain: TDB/step, 7 steps total

Hands Free Audio Output Circuit (Earpiece or Speaker)

- Line Coupling: TBD
- Line Type: TBD
- Output Load Resistance: TBD
- Frequency Response: TBD
- Differential Output Voltage: TBD
- Software Volume Control: TBD step, 6 steps total (AT#HFRECG)

#### 4.4.2 Pin-Out

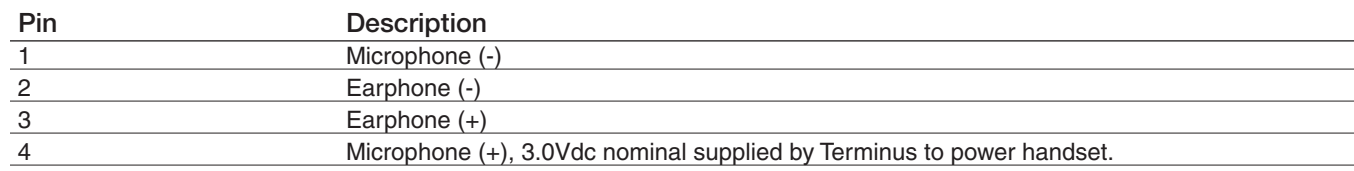

#### 4.4.3 Signal Description

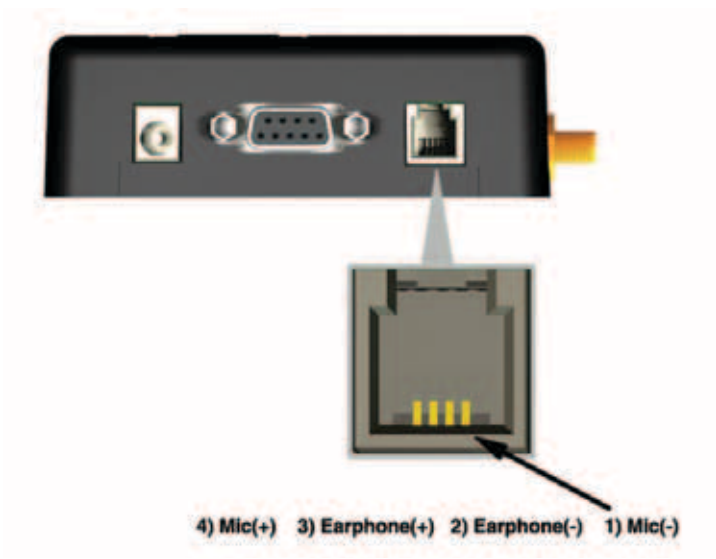

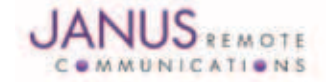

#### 4.5 Embedded Interface

#### 4.5.1 Description

The Embedded Interface is a 50 pin dual row header that allows a user to access many of the available ports and features of the Terminus through a single interface. The connector is located on the bottom of the unit such that it can be integrated with an application PC board. A ribbon cable with a tabbed header connector such as the Samtec HCSD-25-D-1 can also be used. This interface can be functionally divided up into the following groups: General Purpose I/O interface, the ADC interface and Terminus Control interface. The pin designations and specifications for this interface are shown below.

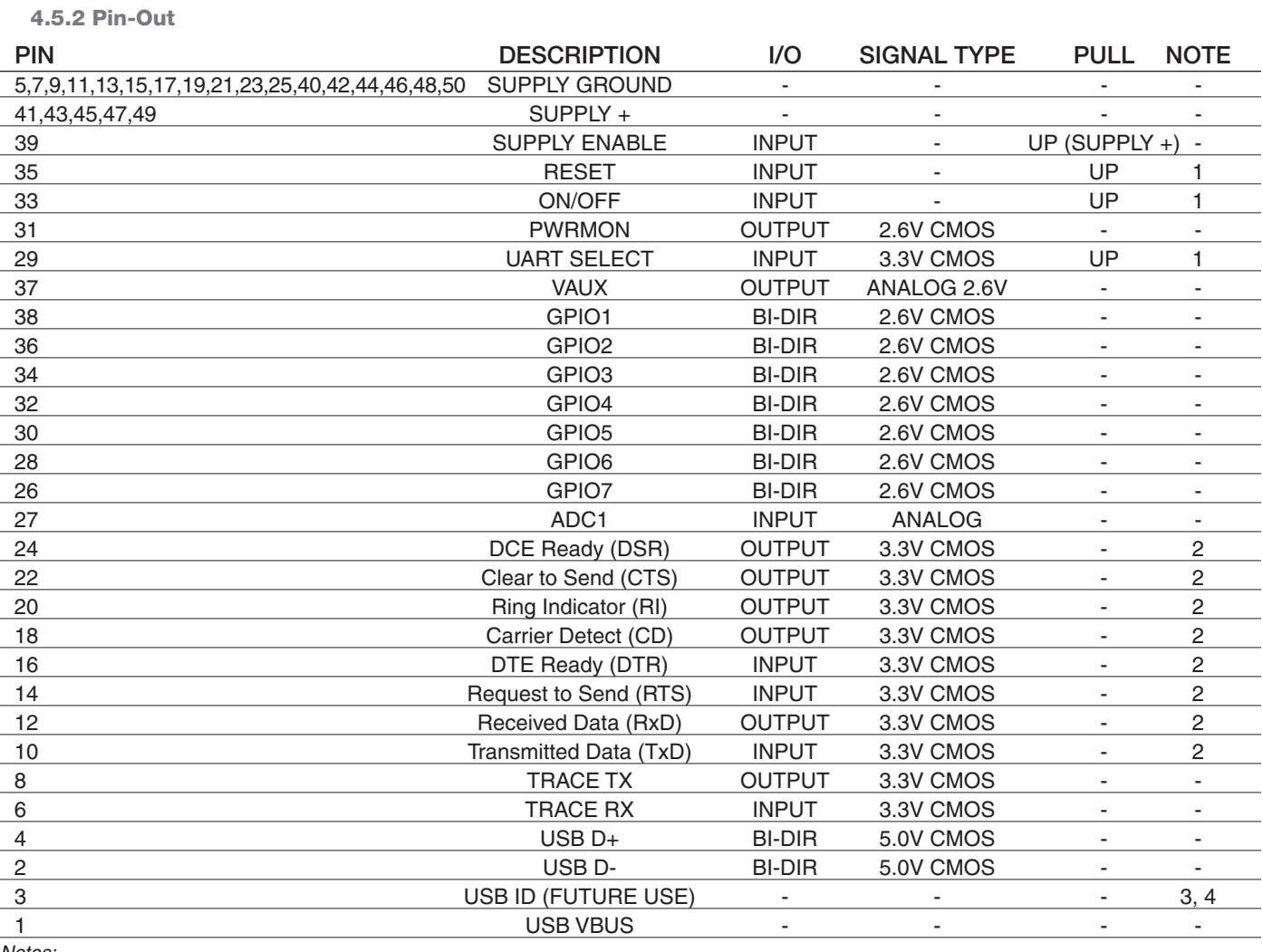

*Notes:* 

*1.) It is required that this input be controlled by an Open Collector/Drain output. Do not use an external pull-up resistor, a pull-up is included internal to the Terminus.*

*2.) According to V.24, the RXD and TXD signals are referred to from the perspective of the application. Therefore, these signals are referred to in the opposite direction for the module. Transmitted Data (TxD) is an input and Received Data (RxD) is and Output.* 

*3.) Not currently implemented. USB On The Go, Analog input used to sense whether a peripheral device is connected and determine the peripheral type; a host or a peripheral.*

*4.) Do not connect.*

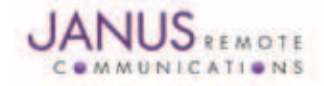

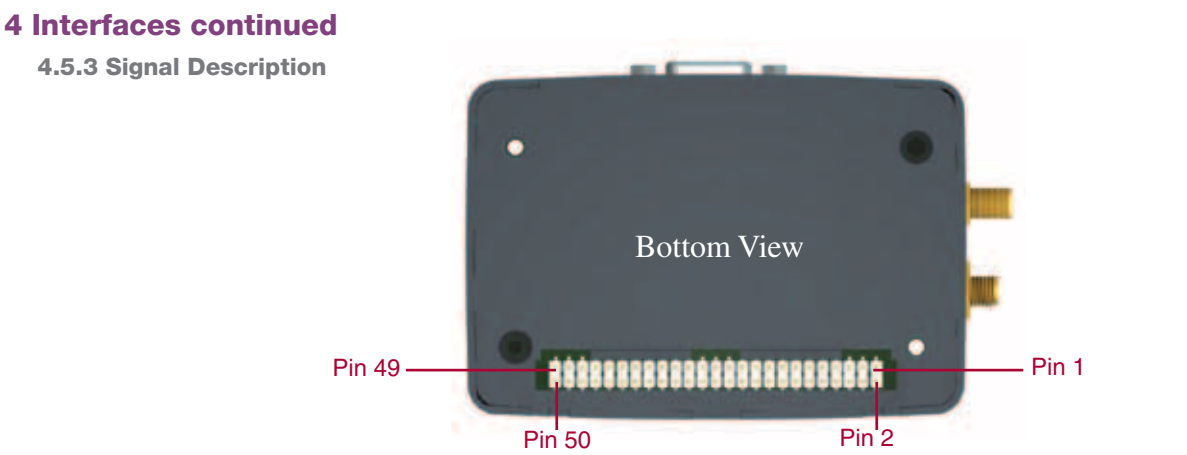

4.5.4 Signal Details

4.5.4.1 General Purpose Input / Output

Terminus GPIO are configurable as input, output, and special function. Configuration is controlled by the Customer specific application via AT commands sent on the UART interface. The following table describes GPIO configuration options.

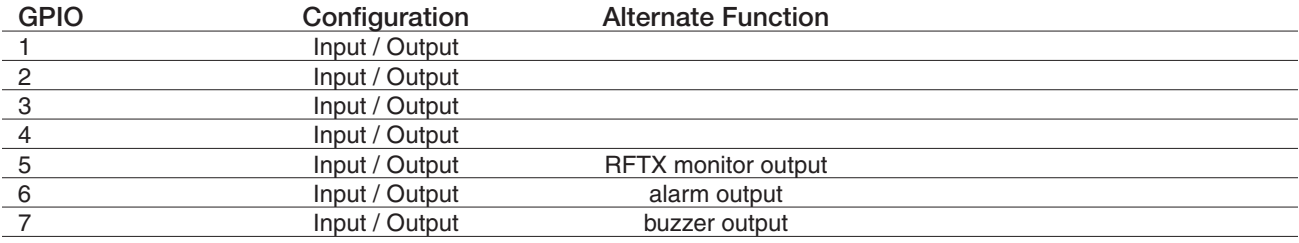

#### 4.5.4.2 Trace TX/RX

The diagnostics monitoring port, used for debug and firmware updates of the radio.

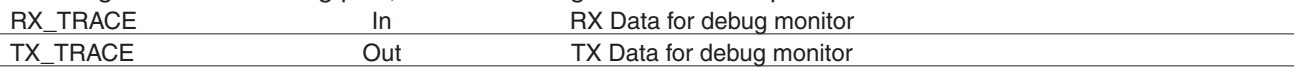

#### 4.5.4.3 Analog to Digital Converter

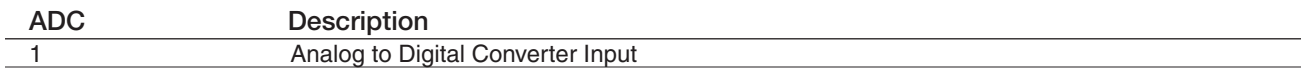

#### 4.5.4.4 Reset Pin

#### RESET PIN:

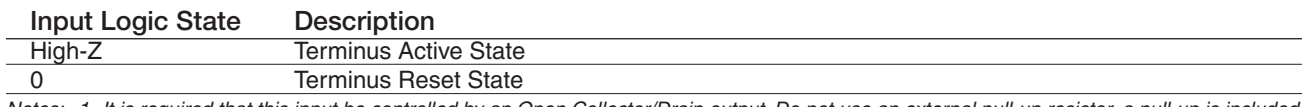

 *Notes: 1. It is required that this input be controlled by an Open Collector/Drain output. Do not use an external pull-up resistor, a pull-up is included internal to the Terminus.*

2 The RESET pin is offered as a means to reset the Terminus when and if the Terminus becomes unresponsive. The RESET pin is not<br>intended to be used as a means of turning the Terminus off. Use the ON/OFF pin to turn the Ter

 *3. RESET state must be held for at least 200ms before returning to active state.*

#### 4.5.4.5 ON/OFF Pin

#### ON/OFF PIN:

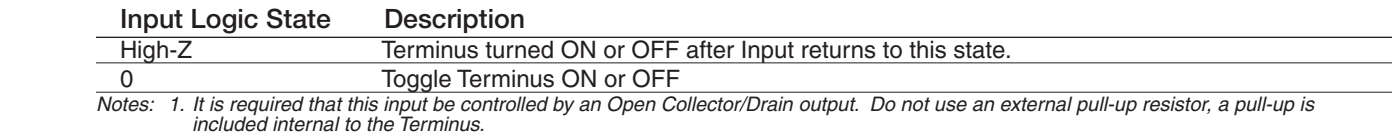

2. The ON/OFF pin is offered as a means to power-on and power-down the Terminus. When the Terminus powers-down it informs the cell<br>tower that it is powering down and will not be communicating with the tower any more. This

 *3. After toggling the power state of the Terminus, wait until PWRMON indicates chosen state before toggling the power state again.*

 *4. Optionally the Terminus may be powered-down with the use of AT commands.*

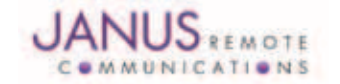

© Copyright 2011 Janus Remote Communications All Rights Reserved *Specifications subject to change without notice*

4.5.4.6 PWRMON Pin

#### PWRMON PIN:

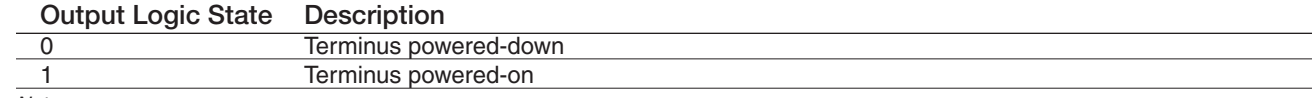

*Notes:*

*1. Used in conjunction with ON/OFF pin to control power-on and power-down state.*

#### 4.5.4.7 VAUX

A regulated power supply output is provided in order to supply small devices from the module itself. This output is active when the module is on, and shuts off when the module is shut down.

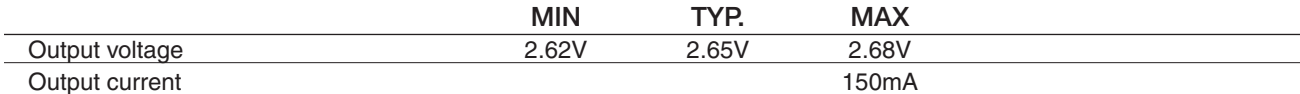

#### 4.5.4.8 UART\_SEL Pin

# UART\_SEL PIN:

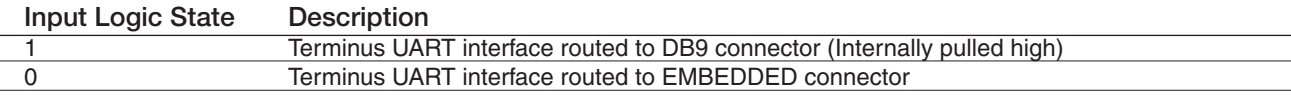

#### 4.5.4.9 SUPPLY ENABLE

#### SUPPLY\_ENABLE:

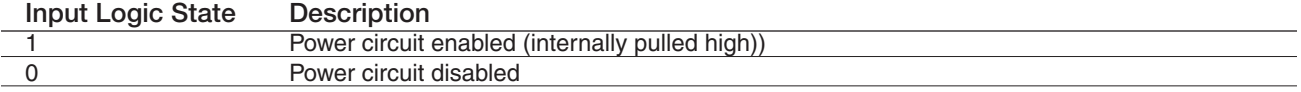

 *Note: Used if an overvoltage or overcurrent fault has occured.*

#### 4.6 LED Status Indicators

#### 4.6.1 Description

The LED Status Indicators are located on the top of the housing near the end where the antenna jacks are. There are 2 LED indicators; Cellular Status and Application Status.

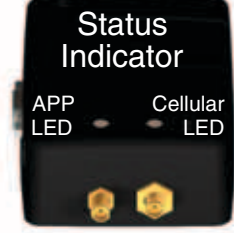

#### 4.6.2 Cellular LED Status (Yellow)

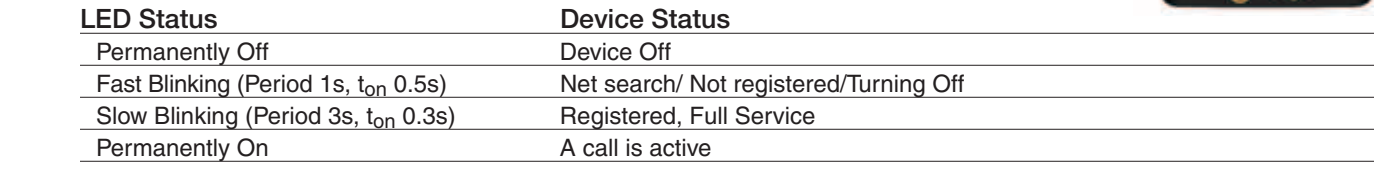

#### 4.6.3 Application (Green)

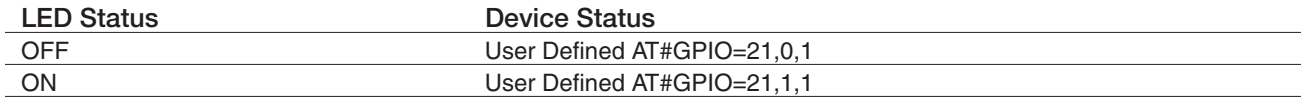

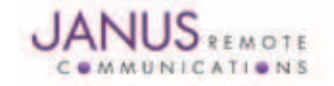

# 4.7 RF Interface

#### 4.7.1 Description

There are two RF interfaces on the Terminus – the cellular antenna jack and the GPS antenna jack. The specifications and requirements for these are as follows:

#### 4.7.2 Cellular Antenna

 4.7.2.1 Cellular Antenna Interface: Type:

SMA - FEMALE

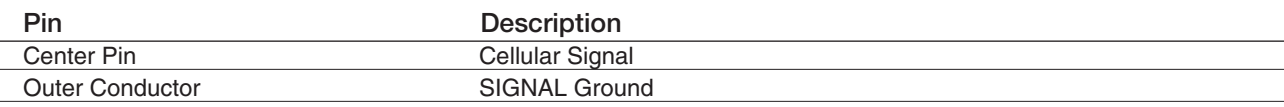

#### 4.7.2.2 Cellular Antenna Specifications

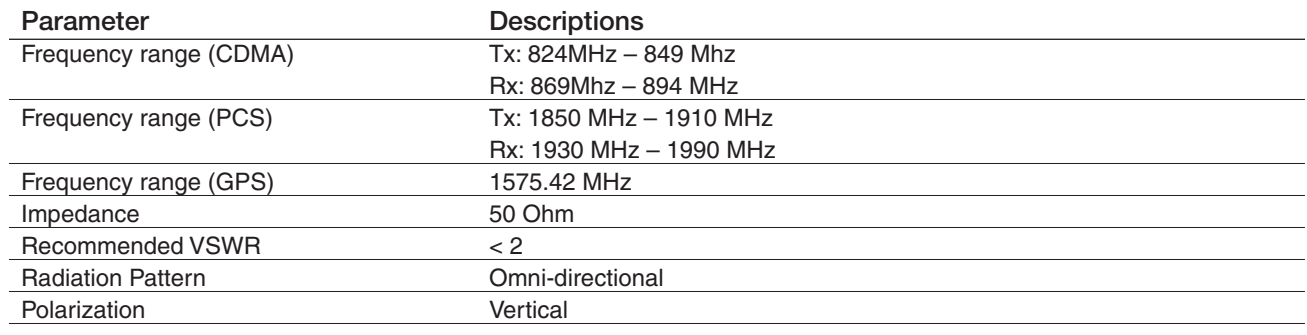

#### 4.7.2.3 Sprint Certified Antenna

Janus Remote Communications Part Number **ANT-0073-G**

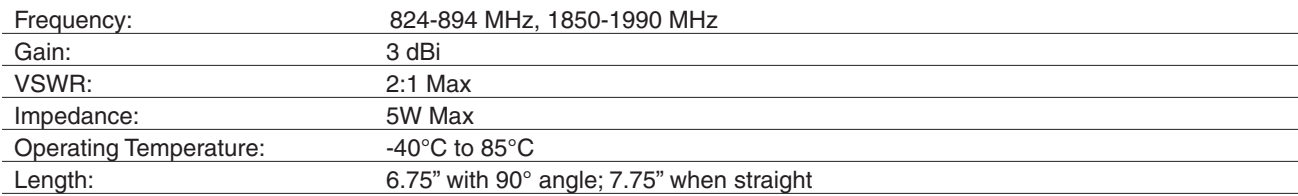

#### 4.7.2.4 Cellular Antenna Installation Guidelines

- 1. Install the antenna in a place covered by the Cellular signal.
- 2. The Antenna must be installed to provide a separation distance of at least 20 cm from all persons and must not be co-located or operated in conjunction with any other transmitting antenna.
- 3. Antenna shall not be installed inside metal cases.

4. Antenna shall be installed according to manufacturer instructions.

*Caution: DO NOT OVER-TIGHTEN ANTENNAS. Do not exceed 5 in.lbs force as over-tightening may damage the unit.*

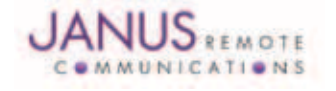

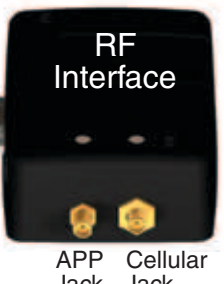

# 4.8 GPS Antenna

4.8.1 GPS Antenna Interface

Type:

MCX - FEMALE

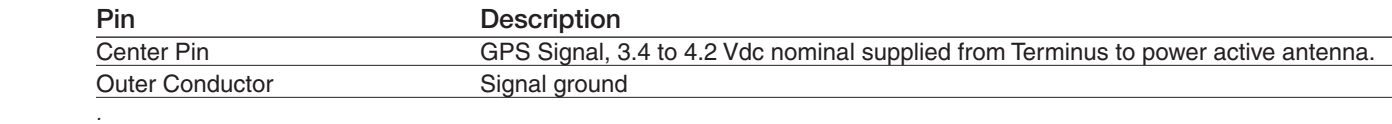

4.8.2 GPS Active Antenna Specifications:

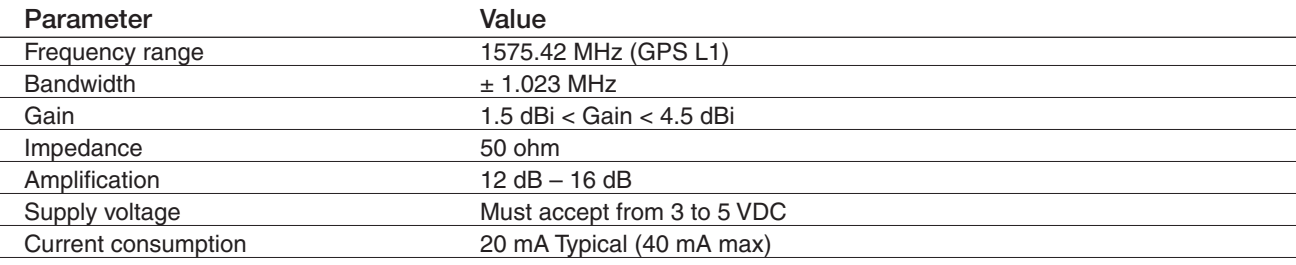

4.8.3 GPS Antenna Installation Guidelines

1. Install the antenna with a clear sky view.

2. Antenna shall not be installed inside metal cases.

3. Antenna shall be installed also according to Antenna manufacturer instructions.

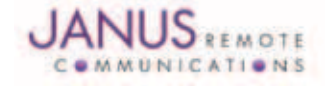

# 5 Technical Specifications

#### 5.1 Electrical Specifications

#### 5.1.1 I/O Level Specification

#### Absolute Maximum Ratings

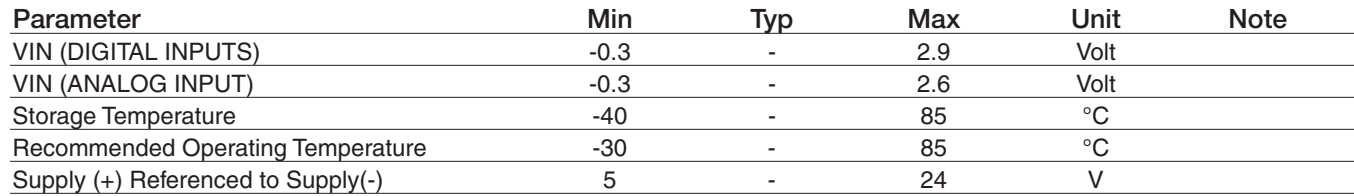

Operation of the device at these or any other conditions beyond those listed under Recommended Operating Conditions is not implied. Exposure to<br>Absolute Maximum Rating conditions for extended periods of time may affect dev

#### Recommended Operating Conditions

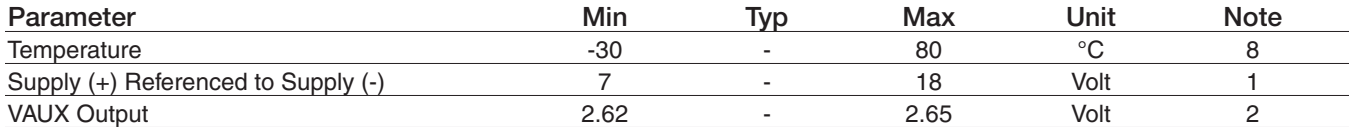

#### Recommended Operating Conditions - Interface Levels (2.6V CMOS)

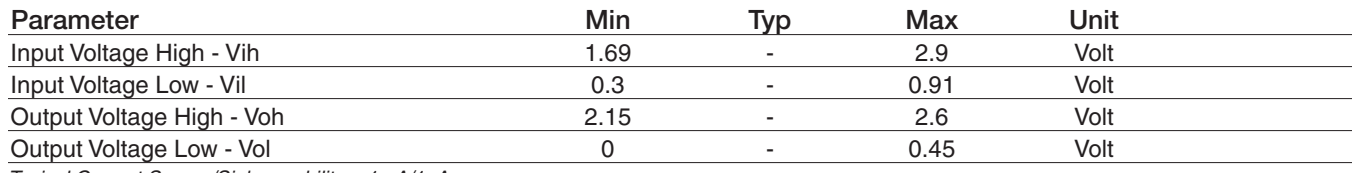

 *Typical Current Source/Sink capability = 1mA/1uA*

#### Recommended Operating Conditions – Interface Levels (3.3V CMOS)

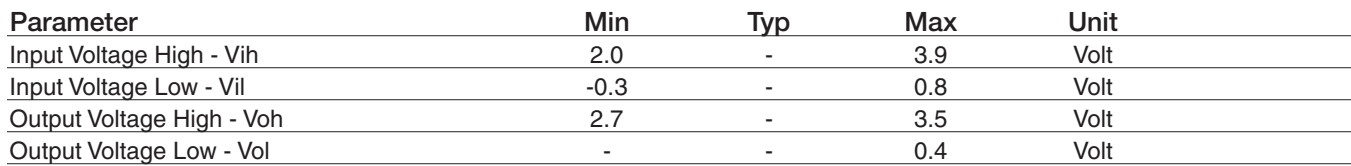

 *Typical Current Source/Sink capability = 1mA/1uA*

#### Recommended Operating Conditions - RESET pin

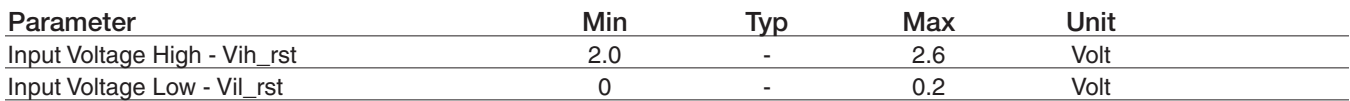

 *It is required that this input be controlled by an Open Collector/Drain output. Do not use an external pull-up resistor, a pull-up is included internal to the Terminus.*

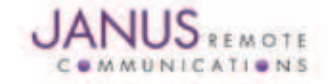

# 5 Technical Specifications

# 5.1 Electrical Specifications continued

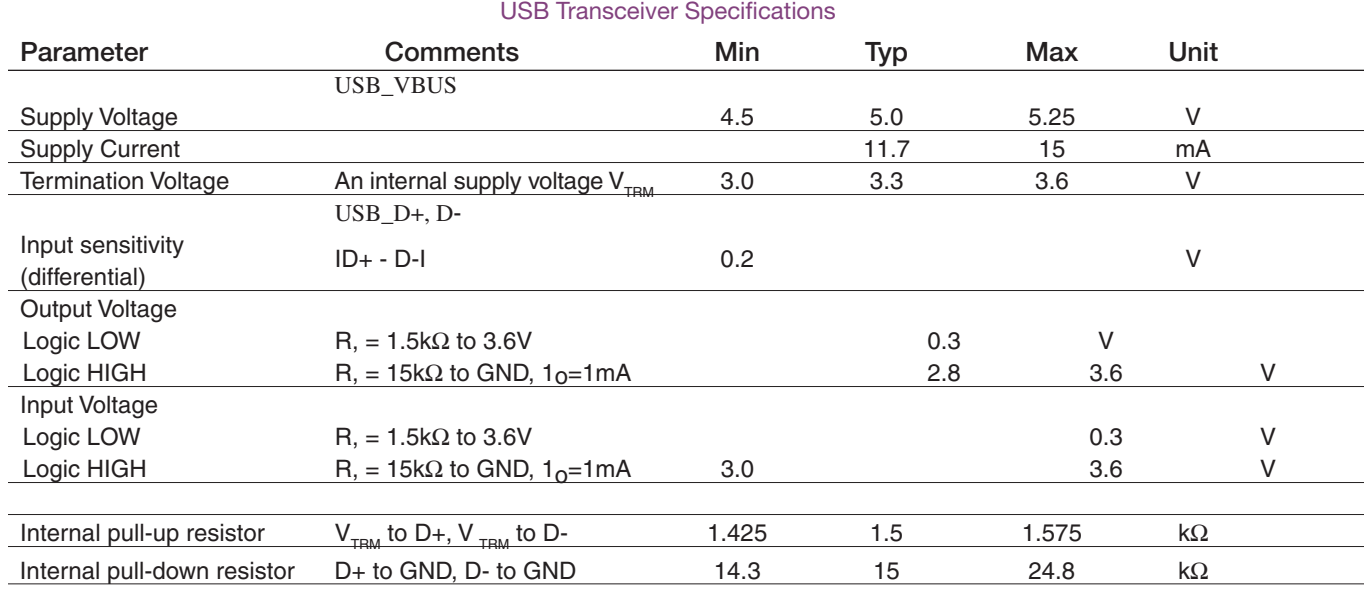

#### Recommended Operating Conditions - ADC1 pin

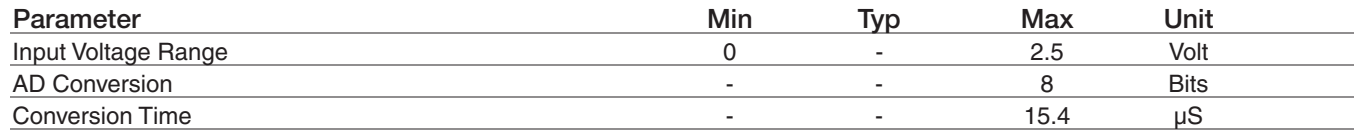

# 5.1.2 Terminus Electrical Specifications

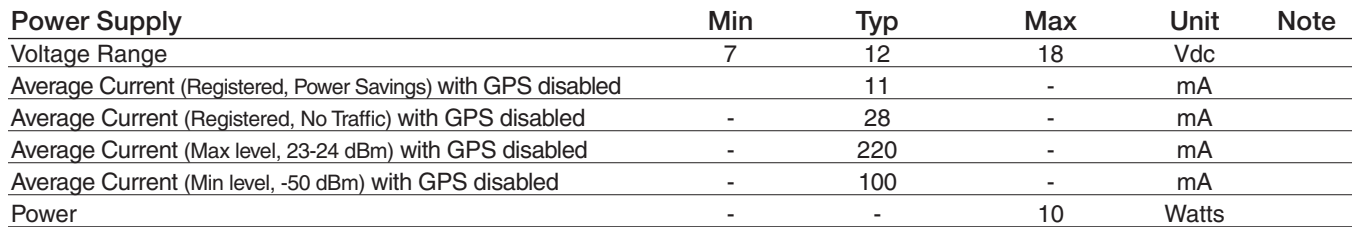

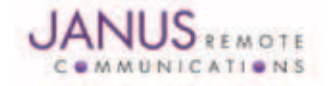

# 5 Technical Specifications continued

5.2 CDMA864D Mechanical Dimensions

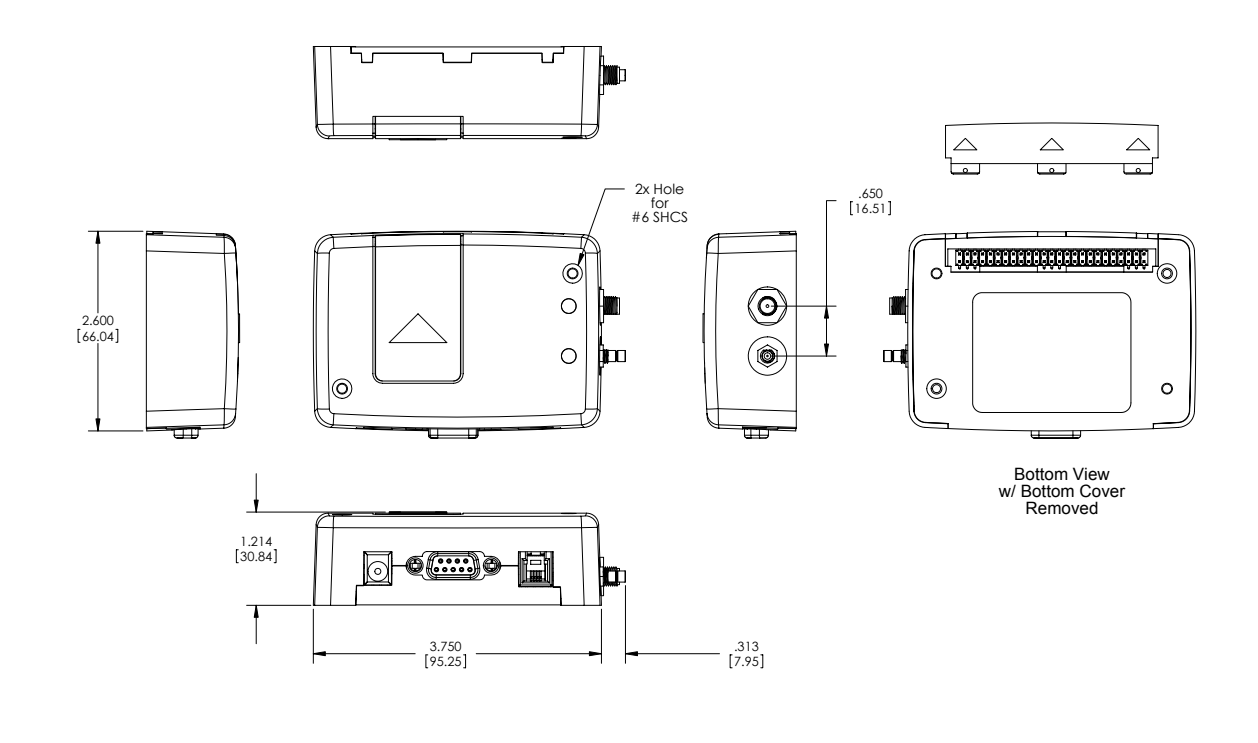

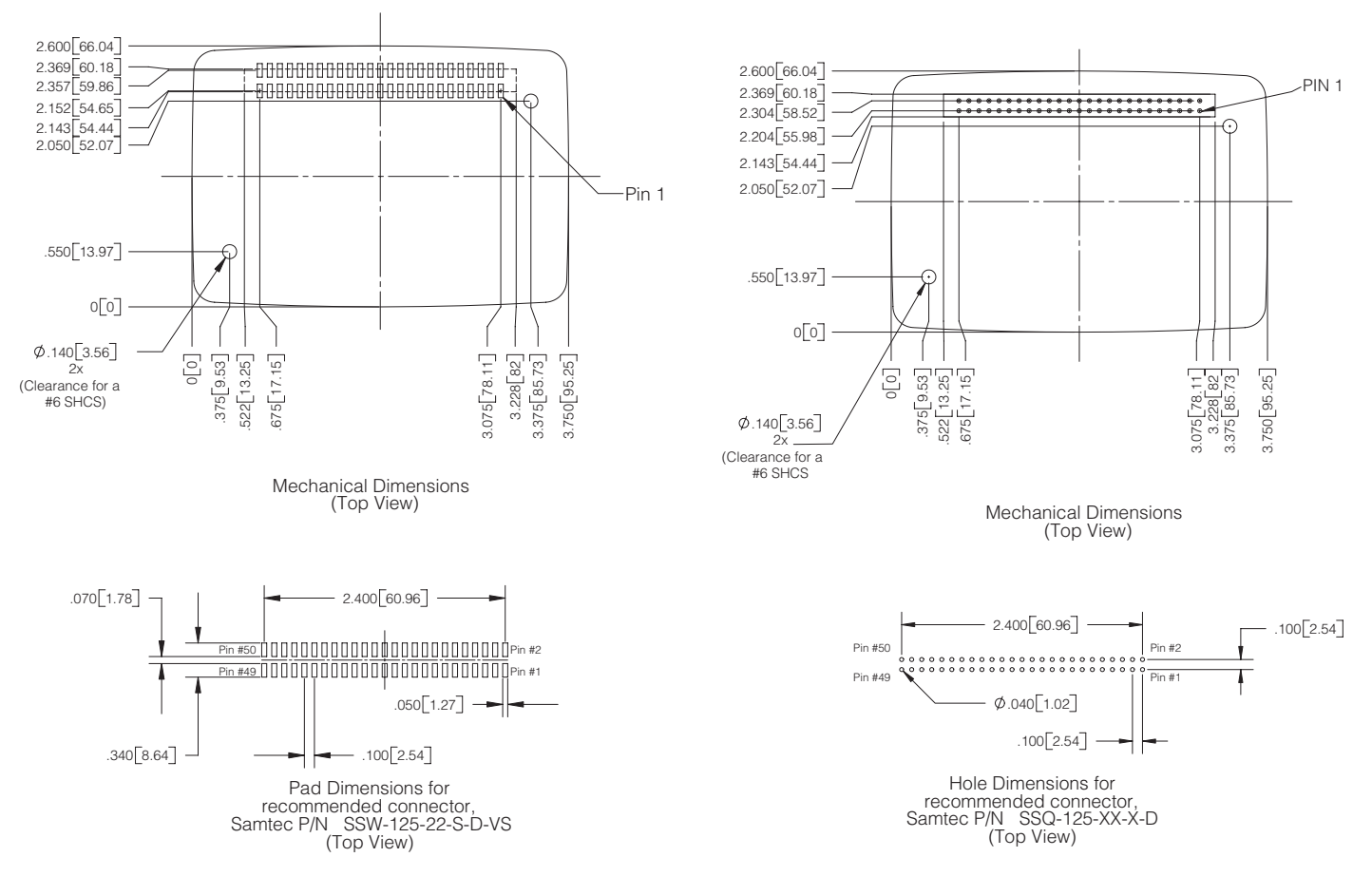

Recommended Surface Mount Footprint Throw Recommended Thru-Hole Footprint

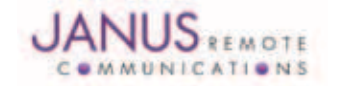

 JA06-UM Terminus Hardware User Guide - CDMA864DPage 16 Rev: R00 Date: 10/05/11 © Copyright 2011 Janus Remote Communications All Rights Reserved *Specifications subject to change without notice*

# 6. AT COMMAND GUIDELINES

The basic AT commands used to control Terminus operation are defined in this section. Please refer to Telit AT Command Guide for detailed command definition.

#### 6.1 AT Command Format

A command line is a string of characters sent from a DTE or emulation software to the Terminus while the modem is in a command state. A command line has a prefix, a command, and a terminator. Each command line must begin with the character sequence AT and must be terminated by a carriage return and line feed (ie ASCII Carriage Return <13> and ASCII LineFeed <10>). Commands entered in upper case or lower case are accepted, but both the A and T must be of the same case, i.e., "AT" = ASCII 065, 084 or "at" = ASCII 097, 116. The command is a string of commands restricted to printable ASCII characters (032 - 126). Standardized commands start with a "+" character and proprietary commands can start with one of the following characters, "@", "#", "\$" or "\*". Space characters (ASCII 032) in a command are ignored and control characters other than defined terminator characters CR (ASCII 013) and LF (ASCII 010) in the command string will cause an ERROR result code. The default terminator is the ASCII <CR> character followed by the ASCII <LF> character. The command line interpretation begins upon receipt of the carriage return and line feed characters.

If a syntax error is found anywhere in a command line command, the remainder of the line will be ignored and the ERROR result code will be returned.

Most commands entered with parameters out of range will not be accepted and the ERROR response will be returned to the DTE or emulation software.

Commands will only be accepted by the modem once the previous command has been fully executed, which is normally indicated by the return of an appropriate result code.

#### 6.2 AT Command Example

Example AT Commands

AT\$QCMIPP=1 // select NAI Profile 1

AT&P0<cr><lf> //save profile

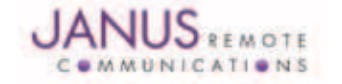

# 7. OPERATION

#### 7.1 Setting Up a Terminal Emulator for use with the Terminus

- 7.1.1 To interface with the Terminus connect the Serial Interface RS-232 port to a PC and use a terminal emulation program such as Microsoft® Hyperterminal. Set the interface parameters as follows:
	- Baud Rate: 115.2 kbps
		- Bits: 8
		- Stop Bits: 1
	- Parity: None
	- Hardware Handshaking: Yes
- 7.1.2 Test Terminal Emulator Setup
	- Enter AT<cr> from terminal and wait for OK

*Note that Autobaud is not supported on the CDMA864D Terminus. While utilizing the RS-232 port, if you wish to change the baud rate on the module you must use AT+IPR. You must also change the rate in the host UART (i.e. HyperTerminal) to match the new baud rate. If these do not match you will not be able to send AT commands to the module through the serial port.*

#### 7.2 Powering ON/OFF

- 7.2.1The Terminus is turned ON automatically once DC power is applied. If the Terminus is turned OFF using one of the methods described below, it can be turned back ON again through one of two methods:
	- pull ON/OFF signal (pin 33 of 50 pin straight header) to ground, then release.
		- press the ON/OFF switch, then release
		- *The Terminus is fully operational after 4 seconds. Logging onto a network may take longer than this and is outside the control of the Terminus.*
- 7.2.2 There are three ways to switch OFF the Terminus as described below.
	- Use the appropriate AT command (AT#SHDN)
	- Pull ON/OFF signal to ground, then release
	- Press ON/OFF switch (SW1), then release

#### 7.3 Setting Up Service

#### 7.3.1 Sprint Provisioning

7.3.1.1 Sprint Account Set-up

Contact Sprint or Sprint MVNO to set-up a service contract.

You will need to have the following information to set-up service.

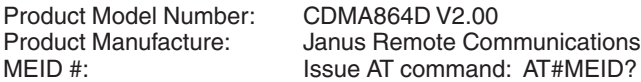

#### **Contact information**

Contact: Dave Jahr, Janus Remote Communications djahr@janus-rc.com 630-499-2121

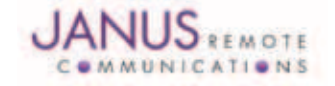

#### 7.3.1 Sprint Provisioning continued

#### 7.3.1.2 Verify Provisioning

After receiving verification that your service has been activated you will need to verify that your Terminal has been provisioned. To determine if your Terminal has been provisioned to work with the Sprint network you need to review the current profile settings.

Issue AT command:

AT\$QCMIPGETP

Response:

Profile:0 Enabled NAI:A1000009D010CA@hcm.sprintpcs.com Home Addr:0.0.0.0 Primary HA:68.28.15.12 Secondary HA:68.28.31.12 MN-AAA SPI:1234 MN-HA SPI:1234 Rev Tun:1 MN-AAA SS:Set MN-HA SS:Set

A terminal not provisioned will have the following characteristics.

 Profile:0 Enabled NAI: YOUR\_TERMINALS\_MEID@hcm.sprintpcs.com

A terminal provisioned will have the following characteristics.

 Profile :1 Enabled NAI: YOUR\_COMPANY\_NAME@sprintpcs.com

Upon power up, the module will attempt to provision itself if not already done. It will continue to attempt this until it is successful.

#### 7.3.2 Verizon Provisioning

#### 7.3.2.1 Verizon Account Set-up

Contact Verizon or Verizon MVNO to set-up a service contract. You will need to have the following information to set-up service.

- 1. Product Model Number: CDMA864D V3.00
- 2. Product Manufacture: Janus Remote Communications
- 3. MEID #: Issue AT command: AT#MEID?

Contact information Contact: Dave Jahr, Janus Remote Communications djahr@janus-rc.com 630-499-2121

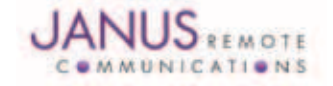

7.3.2 Verizon Provisioning continued

- 7.3.2.2 Verizon Provisioning
	- Issue the following command and ensure you have a "2" in the bolded location: 09.01.0Xx AT+CGMR
	- Ensure the module is registered on the network. Enter AT+CREG? and wait for response +CREG: 0,1
	- Verify profile :0 is selected and enabled. Enter AT\$QCMIPP? and verify response \$QCMIPP: 0 Enter AT\$QCMIPEP? and verify response \$QCMIPEP: 1

This profile is required to be active during Verizon provisioning.

• Send command ATD\*22899; and wait for response OK Wait for response #OTASP:0 Wait for response #OTASP:1 Wait for response #OTASP:2

If you receive a response #OTASP:5, or do not receive #OTASP:1 and #OTASP:2, the provisioning has failed somewhere. Please verify that your account has been set up, activated, and that you have been given an MDN and MSID for your module's MEID/ESN.

- Send command AT#SGACT=1,1 and wait for a response #SGACT:XXX.XXX.XXX.XXX
- Wait 10-15 seconds and send command AT#SGACT=1,0. Wait for response OK.

#### 7.3.3 CrossBridge Provisioning

#### 7.3.3.1 CrossBridge Account Set Up

Contact CrossBridge to set-up a service contract. You will need to have the following information to set-up service.

- 1. Product Model Number: CDMA864D V2.00
- 2. Product Manufacture: Janus Remote Communications
- 3. MEID #: Issue AT command: AT#MEID?

Contact information

Contact: Dave Jahr, Janus Remote Communications djahr@janus-rc.com 630-499-2121

When the ESN has been activated, you should receive information on the module, which includes the following:

- 1. The module's 10 digit MDN.
- 2. The module's 10 digit MSID.
- 3. The module's NAI, in a form similar to <MSID>@spp106.dl.sprintpcs.com.
- 4. The password associated to the NAI <pw>.
- 5. The Primary Home Address <pha>
- 6. The Secondary Home Address <sha>
- 7. The HA-SS

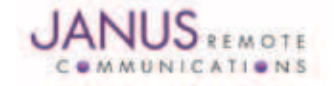

#### 7.3.3 CrossBridge Provisioning continued

- 7.3.3.2 CrossBridge Provisioning
- Ensure the module is registered on the network. AT+CREG? and wait for response +CREG: 0,1
- Set the MDN and MSID values: Issue command AT#ENG=9:<MDN> Wait for response OK. Issue command AT#ENG=10<MSID> Wait for response OK.

Issue command AT#MODEM? Wait for response AT#MODEM: <mdn>, <msid> Verify the values have been set correctly.

- Select and disable NAI profile 0: Issue command AT\$QCMIPP=0 Wait for response OK. Issue command AT\$QCMIPEP=0 Wait for response OK.
- Select and enable NAI profile 1: Issue command AT\$QCMIPP=1 Wait for response OK. Issue command AT\$QCMIPEP=1 Wait for response OK.
- Enable mobile IP: Issue command AT\$QCMIP=2 Wait fore response OK.
- Enter NAI for profile 1: Issue command AT\$QCMIPNAI=<nai>,1 Wait for response OK
- Enter Home Address: Issue command AT\$QCMIPHA=0.0.0.0,1 Wait for response OK.
- Enter the Primary Home Address: Issue command AT\$QCMIPPHA=<pha>,1 Wait for response OK
- Enter the Secondary Home Address: Issue command AT\$QCMIPSHA=<sha>,1 Wait for response OK
- Enter the AAA Server Security Parameter Index: Issue command AT\$QCMIPMASPI=1234,1 Wait for response OK

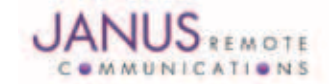

#### 7.3.3 CrossBridge Provisioning continued

- 7.3.3.2 CrossBridge Provisioning continued
- Enter the Home Agent Security Parameter Index: Issue command AT\$QCMIPMHSPI=1234,1 Wait for response OK
- Enter the MN-AAA Shared Secret: Issue command AT\$QCMIPMASS=<pw>,1 Wait for response OK
- Enter the MN\_HA Shared Secret: Issue command AT\$QCMIPMHSS=oursecretmnhakey,1 Wait for response OK
- Enable Reverse Tunneling: Issue command AT\$QCMIPRT=1,1 Wait for response OK
- Display the current NAI profile 1 settings and verify all values are correct: Issue AT command AT\$QCMIPGETP Response should be similar to below:

Profile:1 Enabled NAI: <MSID>@spp106.dl.sprintpcs.com Home Addr:0.0.0.0 Primary HA:<pha> Secondary HA:<sha> MN-AAA SPI:1234 MN-HA SPI:1234 Rev Tun:1 MN-AAA SS:Set MN-HA SS:Set

Passwords will not be displayed, but if a value has been entered and saved it will be displayed as "Set." If you see them displayed as "Unset" go back and enter the value again.

• Perform a reset: Issue command AT\$SPRESET Wait for response OK, the module will be operational again in approximately 10 seconds.

## 7.4 Making a Voice Call

- 7.4.1 Voice call mode allows you to use a telephone handset to communicate with a properly equipped subscriber unit.
	- To set the call mode to voice enter AT+FCLASS=0<cr> and wait for response OK
	- For proper audio operation, verify that AT#CAP=0
	- To dial the phone number enter ATD "8885551234"; <cr>
	- To disconnect the call enter ATH<cr>

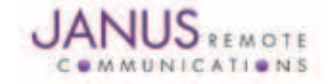

#### 7.5 Sending an SMS

- 7.5.1 SMS (Select Message Service) mode allows you to send a text message (max 160 characters) to a SMS capable subscriber unit.
	- To set the message mode to text enter AT+CMGF=1<cr>
		- 1. To set the message mode to text enter AT+CMGF=1<cr>
		- 2. Set the text mode parameters. This is recommended as it will allow functionality of SMS on all networks.
			- AT+CSMP="callback\_address",4098,0,2
			- The callback\_address is the number of the provisioned module.
		- 3. If you wish to save your CSMP settings for easy entry in the future use the following commands:
			- AT+CSAS
			- To retrieve the saved settings, enter AT+CRES
	- To enter the receiving subscriber unit phone number and message enter:
		- 1. AT+CMGS="8885551234"
		- 2. Wait for response">" then enter message text
		- 3. Enter "ctrl z" <cr> to end message

## 7.6 Establishing a Socket Connection

*(internet connectivity)*

1. Ensure that NAI Profile 1 is selected.

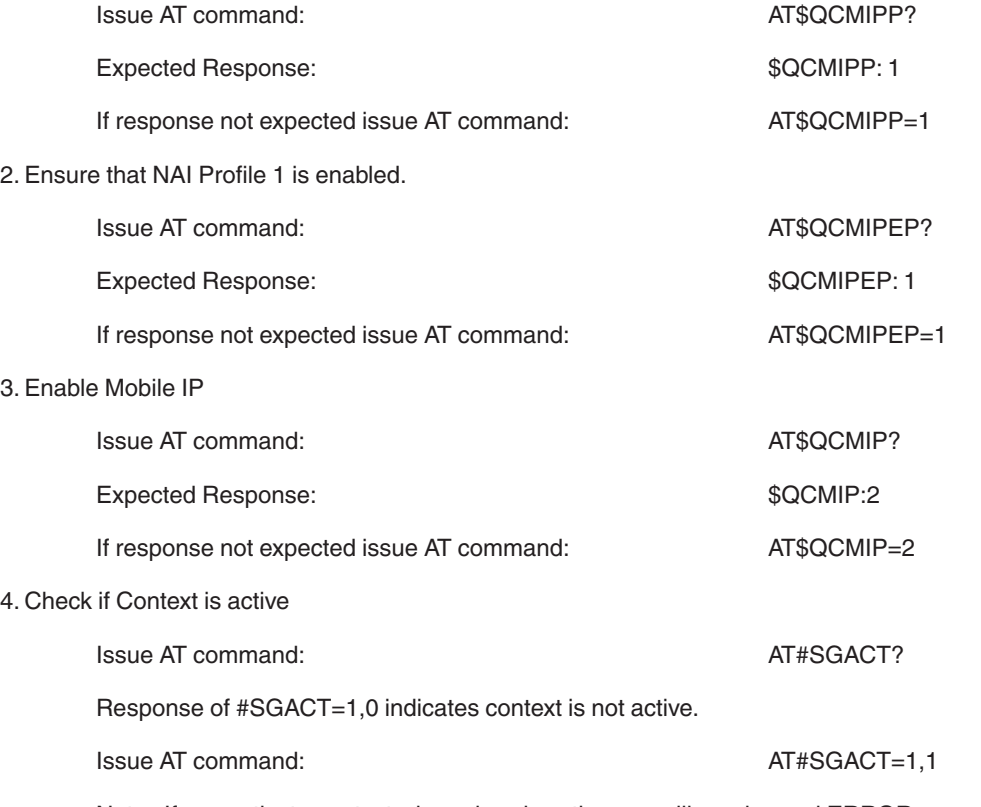

Note: If you activate context when already active you will receive and ERROR response.

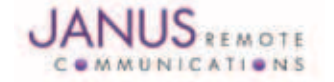

#### 7.6 Establishing a Socket Connection continued

5. Connect to GOOGLE http server via a TCPIP Socket Connection

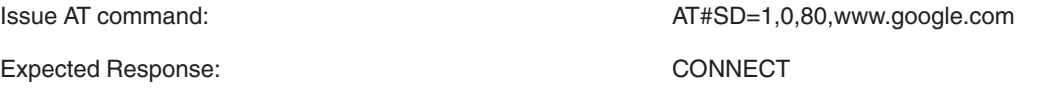

A response of CONNECT indicates you are connected to Google's web site and the Terminals serial port is in DATA mode. Any data send via the AT command serial port is sent to Google's server. Any data sent via Google's server is received on the terminals AT command serial port.

6. Exiting Data Mode

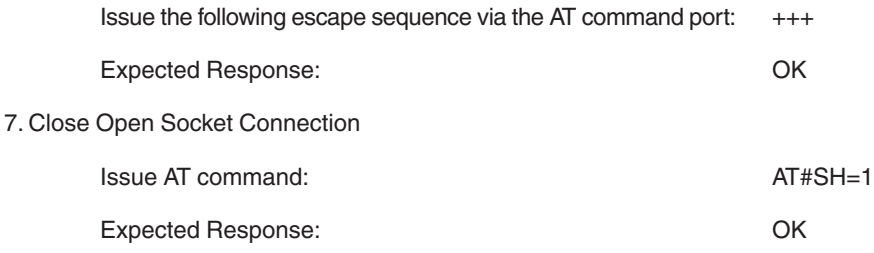

#### 7.7 Additional Instructions

On utilizing different commands for other applications than those described here, please refer to the following documents:

Telit AT Commands Reference Guide Telit CC864 Software User Guide

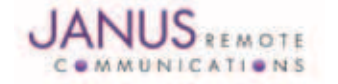

# 8 APPENDICES

#### 8.1 Approvals

- 8.1.1 Carrier Approval
	- 8.1.1.1 Sprint July 2010
	- 8.1.1.2 Verizon May 2011
- 8.1.2 Module Approval
	- 8.1.2.1 FCC
	- 8.1.2.2 CDG 1 and 2

#### 8.2 Safety Recommendations (for Information only)

#### 8.2.1 General

Your Terminus CDMA864D terminal is based on the CDMA standard for cellular technology. This standard is universal and covers Europe, Asia, United States and Africa which is the most used telecommunication standard.

8.2.2 Antenna Care and Replacement

Do not use the Terminus with a damaged antenna.

Buy the antenna from an approved suppliers list. Using unauthorized antennas, modifications, or attachments could damage the Terminus and may violate local RF emission regulations or invalidate type approval. *Caution: DO NOT OVER-TIGHTEN ANTENNAS. Refer to Section 4.6.2.4 for torque specifications.*

#### 8.3 Abbreviations

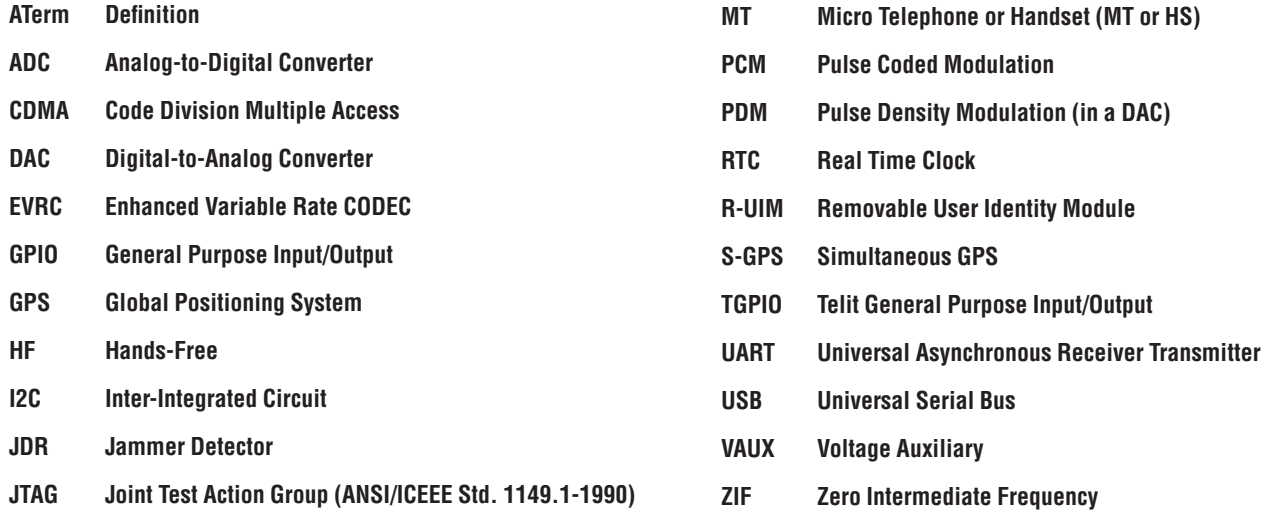

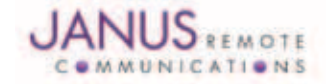

# Terminus CDMA864D Hardware User Manual

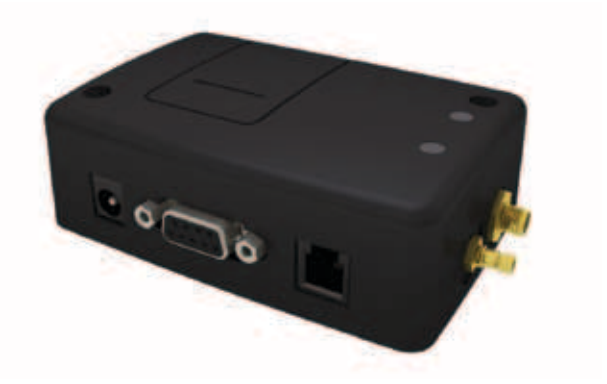

# 8 APPENDICES

#### 8.4 Ordering Information

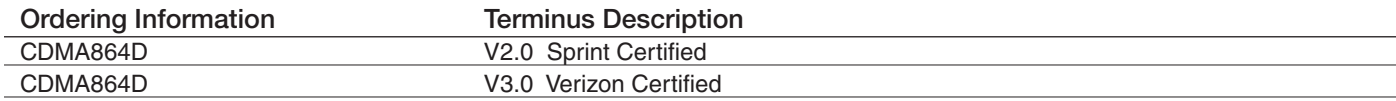

#### 8.5 Revision History

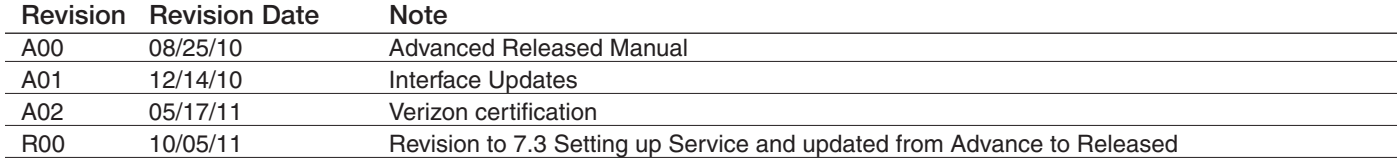

Janus Remote Communications Division of The Connor-Winfield Corporation 2111 Comprehensive Drive • Aurora, Illinois 60505 630.499.2121 • Fax: 630.851.5040 www.janus-rc.com